## Howto Apply for an Entitlement and Register a PEL

## **1. [Log-in](https://www.isbe.net/Pages/Educator-Licensure-Information-System.aspx) to your ELIS account.**

**2. From the Log in Screen, click the "Apply Now" button to redeem an Entitled Credential**

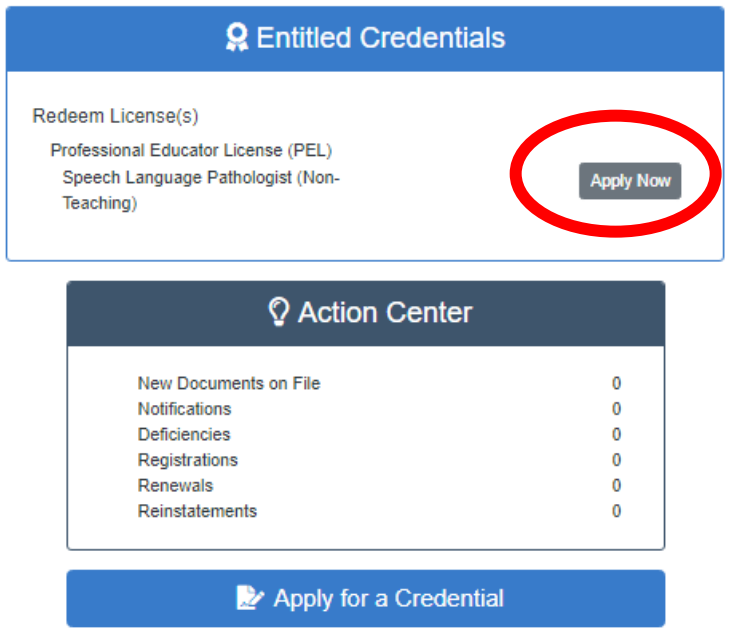

**3. Complete the Entitlement Survey (teaching PEL only, does not apply to School Support or Administrative program applicants)**

\*This link takes you to a third -party survey company- Qualtrics.

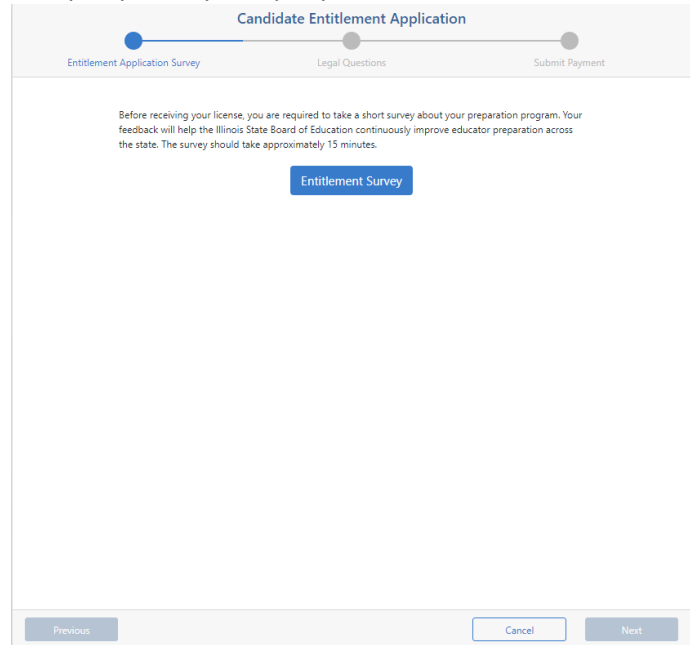

**4. Once the survey is completed and the survey window goes back to the ISBE home page, click on the Next** 

## **button from the Entitlement Survey ELIS screen.**

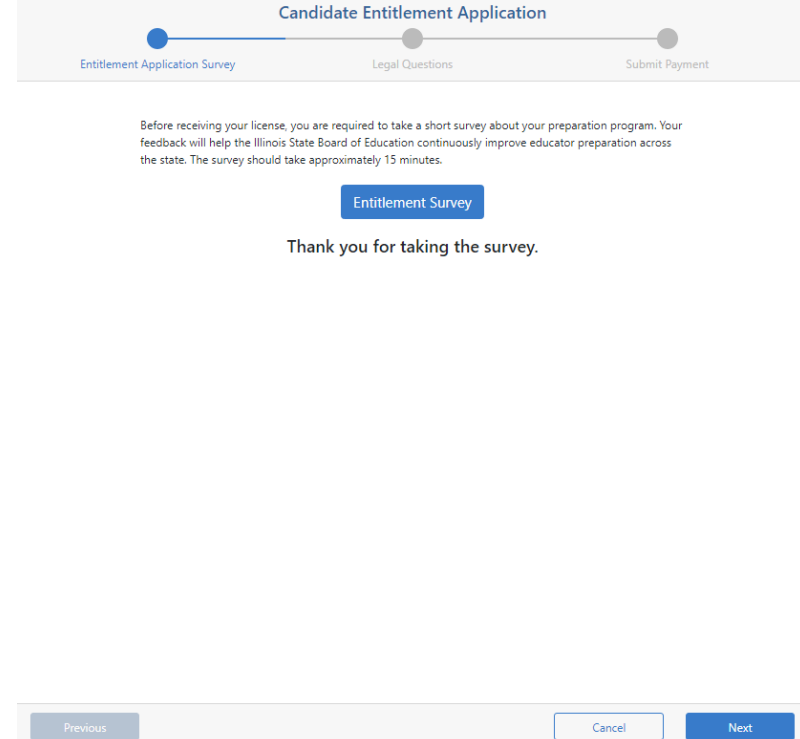

**5. Answer the Background Questions**

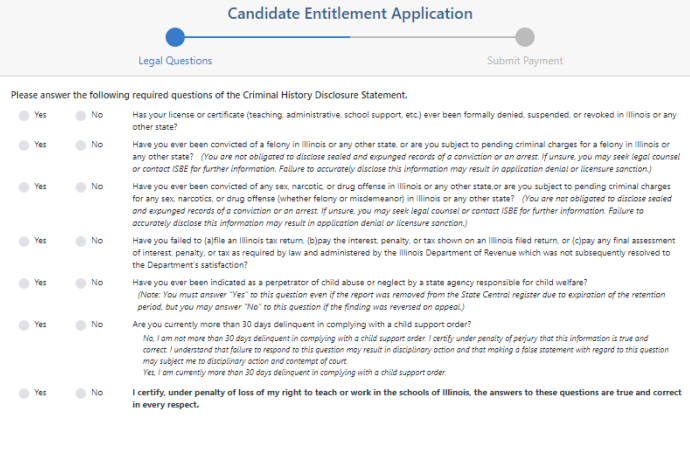

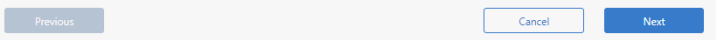

6. Pay for the PEL application by entering your CC information and confirming payment by clicking "Submit" **at the bottom of the payment screen.**

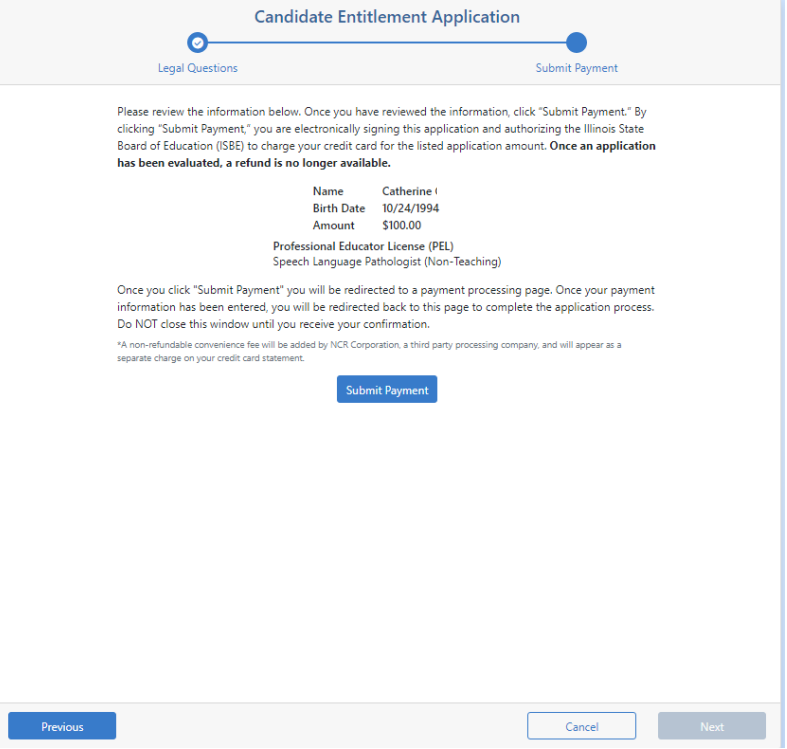

7. The license will now go into issued status and is ready to register. If it has issued, skip to step 9.

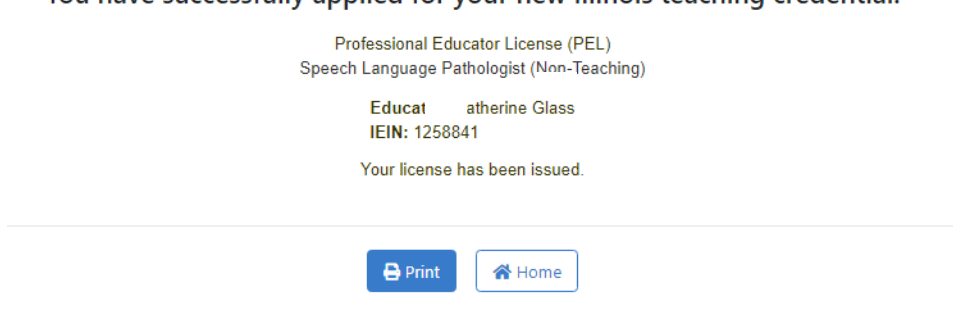

You have successfully applied for your new Illinois teaching credential.

8. If it has not issued, you will get this screen. Contact your Licensure Officer to determine next steps or **cause of pending review status.**

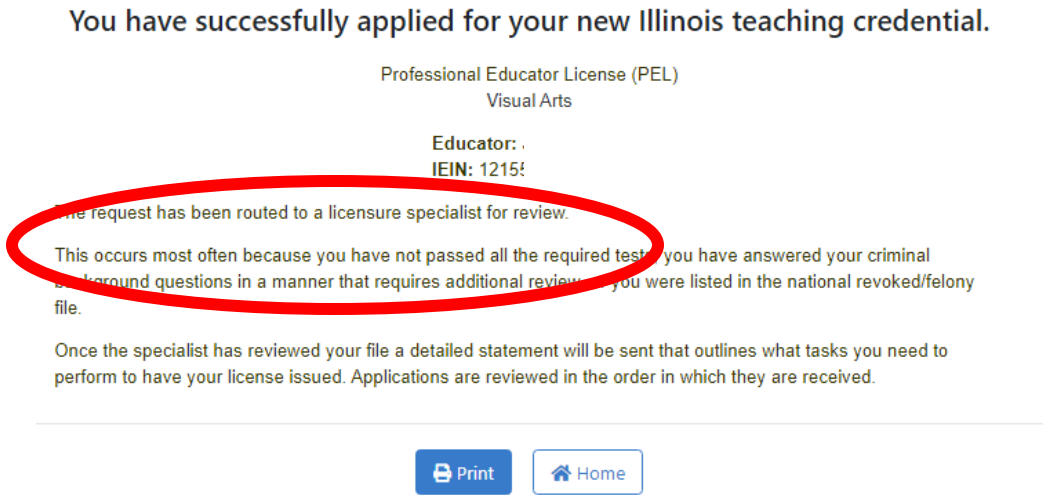

**9. Once the license is in issued status, it must be registered within 60 days. To register, click "Registrations" from the Action Center.**

\*Failure to register the license will result in a lapsed license, which then requires reinstatement.

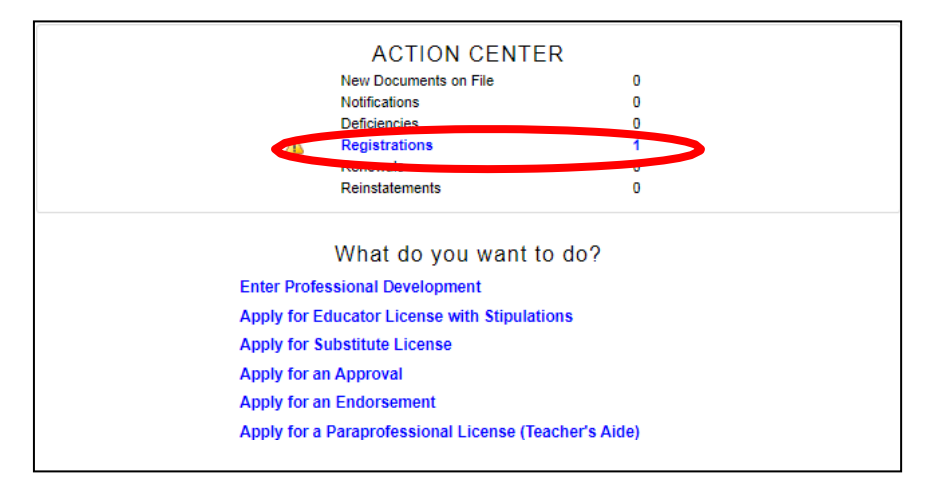

**10. Answer the background questions, then select Next.**

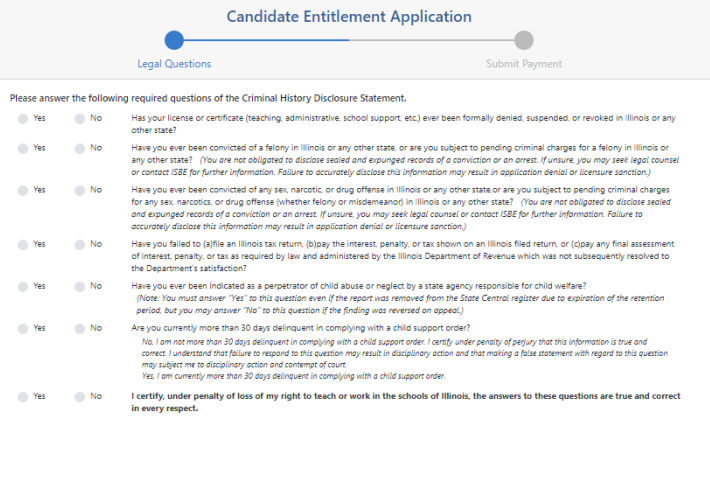

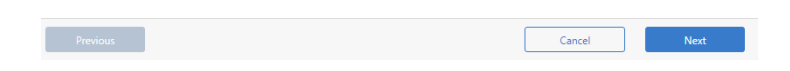

**11. Select the region you will be employed or anticipate future employment. Then select Next.**

\* You can always register additional regions at no additional charge, at any time.

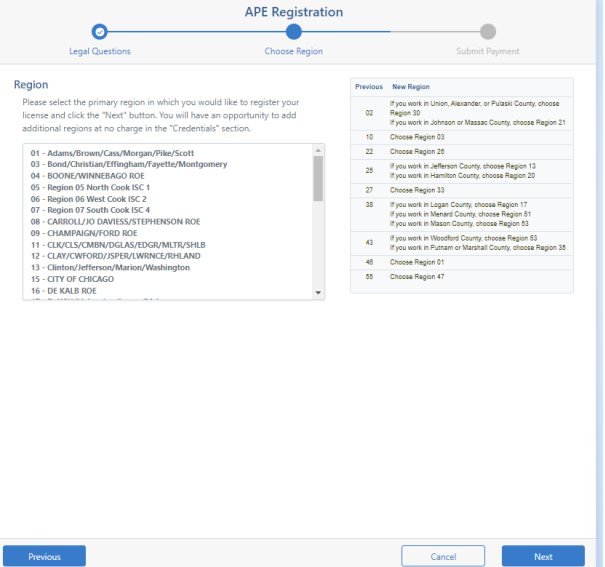

## **12. Review the information and payment amount for registration, click Submit Payment to confirm.**

- \* \$10 for remaining fiscal year (June 30-July 1) + \$10 per year of 5 full fiscal years = \$60 registration
- \* Full amount must be paid at time of registration.

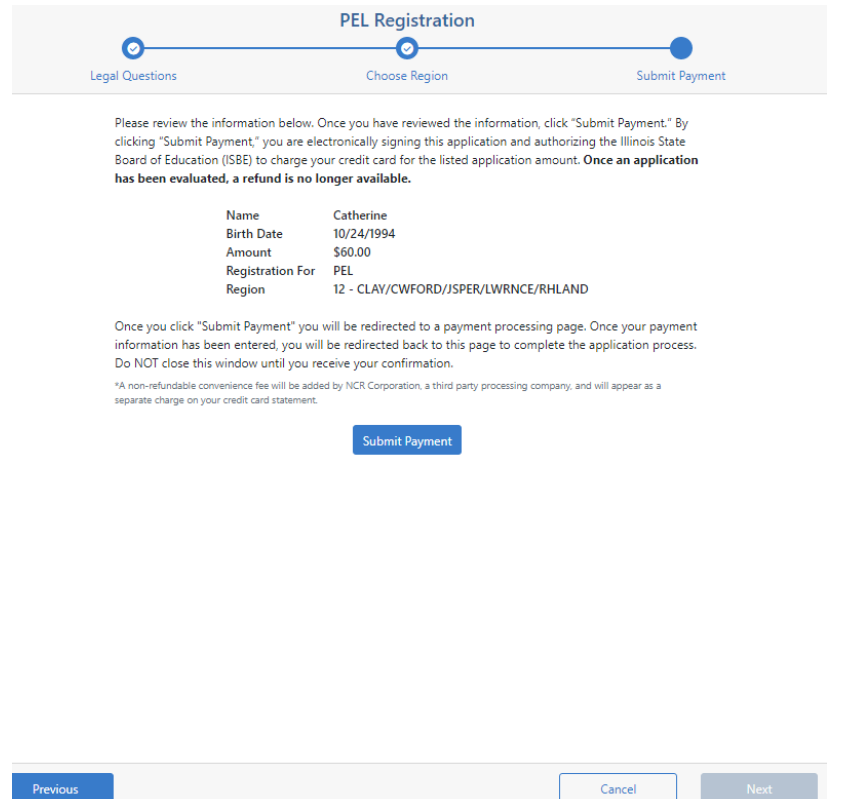

**13. Confirm license, and click View Credentials to see the license screen.**

Your license has been registered as you requested, and it is now valid for employment in an Illinois public or stateoperated school. If you would like to register your license in additional regions, click View Credentials, then select the link under the Register in an Additional Region tab beside your license on the following page. You can register your license in additional regions for no charge.

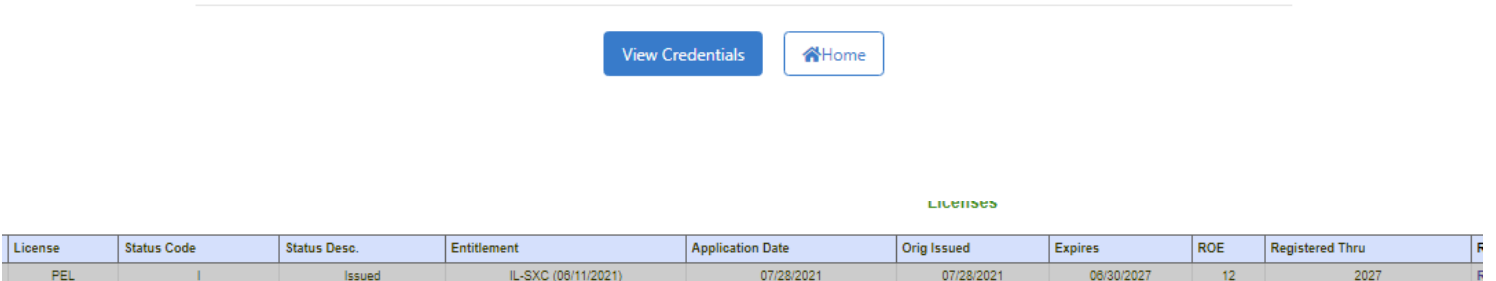

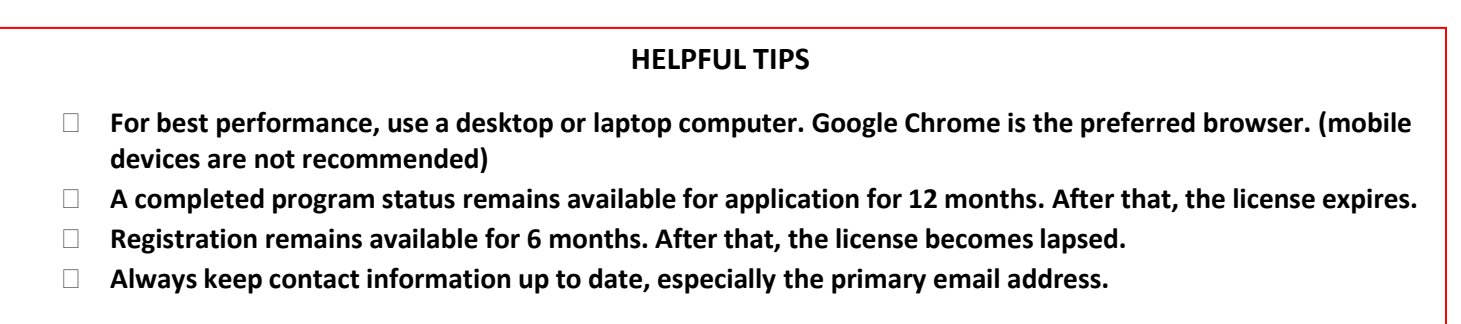